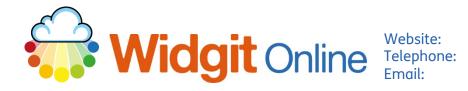

www.widgit.com/support 01926 333680 support@widgit.com

# **Creating a Social Story**

A social story is a way to help children to prepare for and respond to situations. Traditionally, each page would have a main graphic, with text underneath. You can make this in the Documents side of Widgit Online. See also <a href="https://www.widgit.com/about-symbols/good-symbol-">https://www.widgit.com/about-symbols/good-symbol-</a> content/index.htm for information regarding best practice.

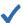

#### After making this resource you will be able to...

- Log into your account and access the **Documents**
- Use Paragraph Graphics
- Use Page Breaks
- Change **Symbol Text**
- Change the look of symbols
- Save the **Document**
- Print the **Document** (see separate guide on how to view online when you are out and about)

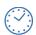

This activity will take you approximately 10 minutes to complete.

### Log In

1. Go to the URL: www.widgitonline.com and Log In.

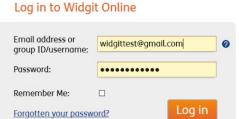

### **Create your Document**

2. Select Create a Document.

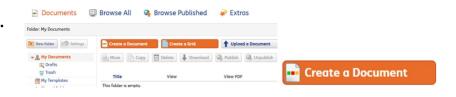

3. Set up the document – use the **Tools** tab to set up the **Qualifiers** you prefer to use.

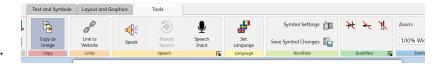

### **Create the Cover**

4. Type a key word for your title.

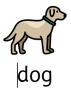

 In the Layout and Graphics tab, in the Paragraph section, choose the central position.

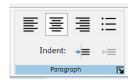

In the Text and Symbols tab, in the Edit Symbols section, click on Change symbol text.

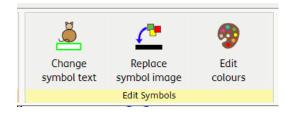

7. Type the text you want and click **OK**.

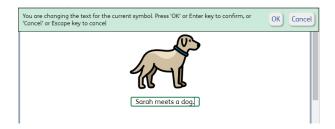

8. You can use the Formatting section of the Text and Symbols tab to change text and symbol sizes etc.

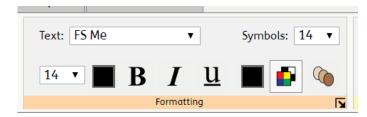

 Use the Layout and Graphics tab, and the Content Breaks section. Click the Add Page Break button. This will move the cursor to the top of the next page.

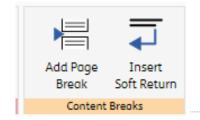

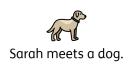

### **Continue with the Document**

10. In the Layout and Graphics tab, choose the position button and click the Add Paragraph Graphic button, and you will see a pop-up appear.

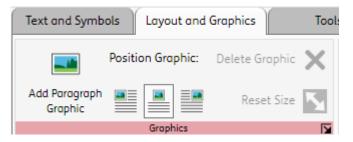

11. Click Search Symbols and type the key word for the page. Click the symbol you want to use and Insert Symbol button.

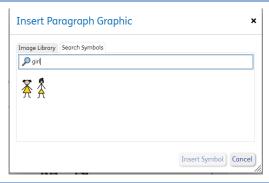

Click on the page to type your text for this page. You can change any symbols or edit as required.

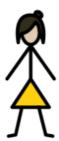

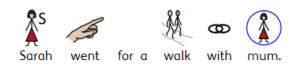

**13.** Repeat stages 8-11 for the rest of the document.

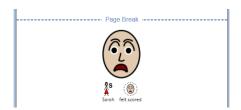

### **Optional Additional Stage – Changing Colours**

You may find you need to alter the symbols to make them more bespoke to the user, for example, colours of objects, skin tones, hair colours, clothing colours. This is possible in Widgit Online.

**14.** Select the symbol you wish to edit (this can be paragraph graphics or text symbols).

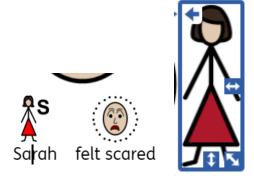

15. To change skin tones, in the Formatting section of the Text and Symbols tab, click the skin tone button to select the chosen tone. For this resources I will untick the varied skin tones, as I want them to be the same throughout.

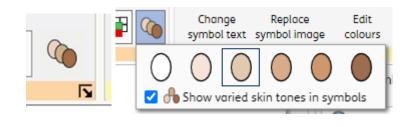

16. In the Text and Symbols tab, in the Edit Symbols section, click the Edit colours button.

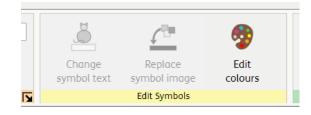

17. You will see the pop-up
Symbol Palette. From here,
click on a colour to change
it. It will be highlighted, and
you can select the new
colour. When you are happy
with the changes, click OK.

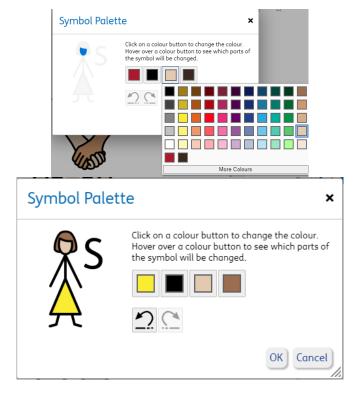

## **Optional Additional Stage – Black and White**

Some users of social stories prefer social stories to be in black and white. This is very simple in Widgit Online.

18. With the text selected, or a cursor in place, go to the Text and Symbols tab, and the Formatting section.

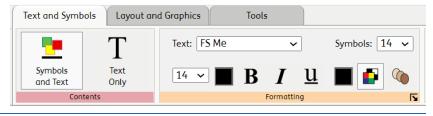

Simply click the button to change between colour and black and white.

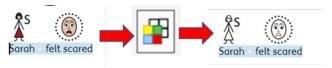

#### **Save and Print the Resource**

**20.** To save the document click on the **Save As** icon.

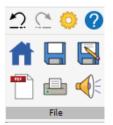

21. Choose the Location to save in from the left-hand side.
Type a Filename in the box, and you can also choose a symbol for the file (optional). Click OK to save.

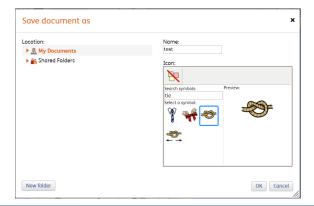

22. To print a document, click the **Print as PDF** icon. Click **View PDF** on the pop-up window. You can then send to your printer.

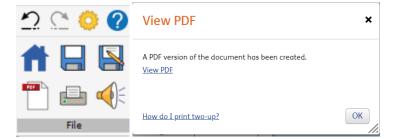

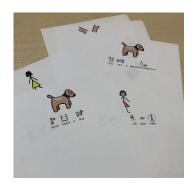